### **TUTORIAL** de criação do **ACADÊMICO**

 $\omega$ 

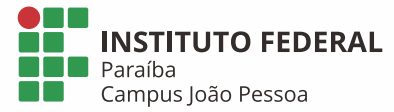

### $\boxed{\phantom{a}}$ **Passo**

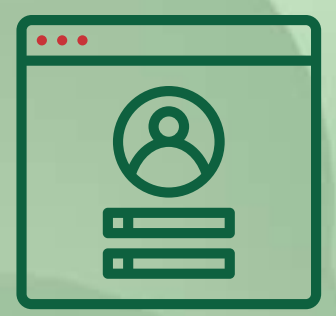

Para ter acesso às atividades de ensino não presenciais, é necessária a criação de um e-mail acadêmico.

**Usando seu login** e senha, acesse: suap.ifpb.edu.br

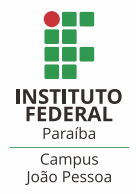

#### Z Passo

Na área inicial do SUAP, clique no ícone do sino situado no canto superior direito da tela.

Procure pela opção "Escolha seu e-mail Google Sala de Aula".

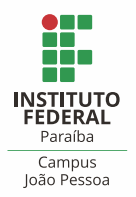

## Passo

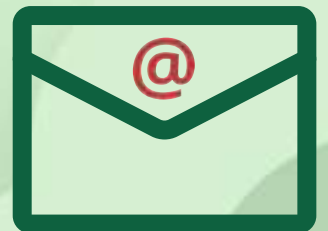

O Suap irá gerar automaticamente sugestões de nomes para o seu e-mail acadêmico.

Escolha a opção que desejar e crie seu e-mail.

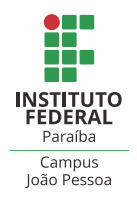

### *4º Passo*

**O Suap leva em média 2h para gerar seu novo e-mail. Aguarde esse prazo e acesse-o novamente para ver se seu e-mail foi criado.** 

**Após criado, basta acessar o Gmail com o endereço do e-mail acadêmico e a sua senha do SUAP.** 

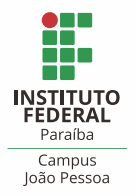

# NÃO<br>conseguiu

Informe seu problema acessando a Central de Serviços do SUAP:

1 - Clique em Abrir Chamado 2 - Escolha Tecnologia da Informação DGTI 3 - Clique SUAP Edu 4 - Em Serviços Acadêmicos, escolha a opção 5: Solicitar inclusão/ alteração de cadastros básicos

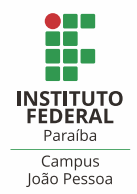